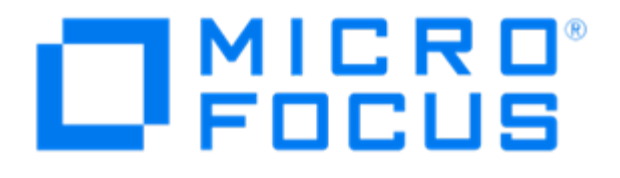

# **Micro Focus Security ArcSight Connectors**

## **SmartConnector for Linux Audit File**

**Configuration Guide**

**May 17, 2019**

#### Configuration Guide

#### SmartConnector for Linux Audit File

April 22, 2019

Copyright © 2009 – 2017; 2019 Micro Focus and its affiliates and licensors.

#### **Warranty**

The only warranties for products and services of Micro Focus and its affiliates and licensors ("Micro Focus") are set forth in the express warranty statements accompanying such products and services. Nothing herein should be construed as constituting an additional warranty. Micro Focus shall not be liable for technical or editorial errors or omissions contained herein. The information contained herein is subject to change without notice.

#### Restricted Rights Legend

Confidential computer software. Except as specifically indicated otherwise, a valid license from Micro Focus is required for possession, use or copying. Consistent with FAR 12.211 and 12.212, Commercial Computer Software, Computer Software Documentation, and Technical Data for Commercial Items are licensed to the U.S. Government under vendor's standard commercial license.

#### Trademark Notices

Adobe™ is a trademark of Adobe Systems Incorporated. Microsoft® and Windows® are U.S. registered trademarks of Microsoft Corporation. UNIX® is a registered trademark of The Open Group.

#### Revision History

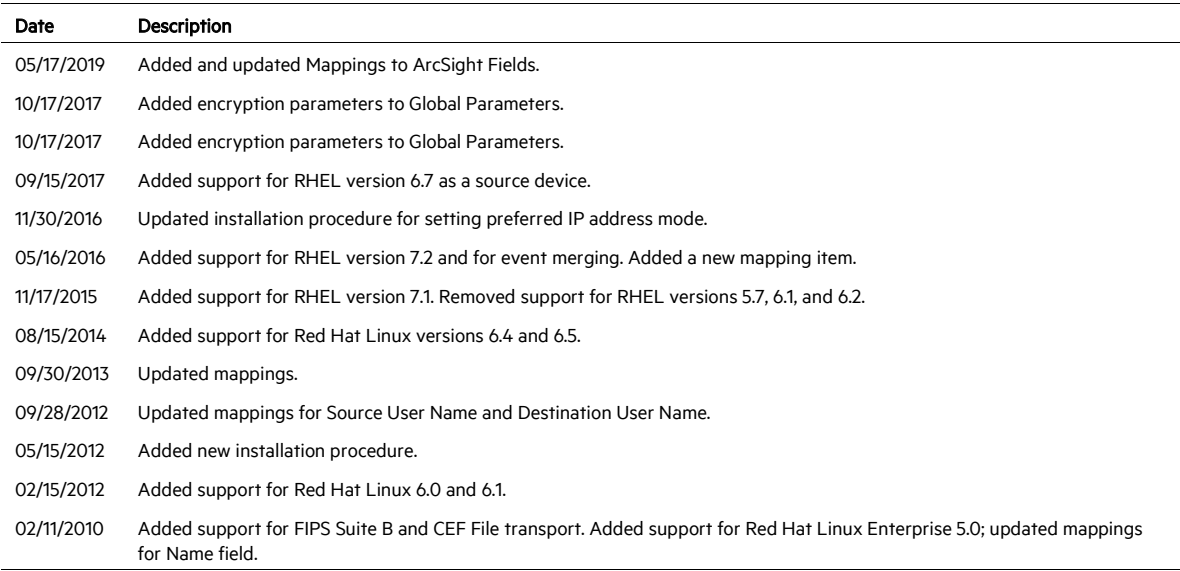

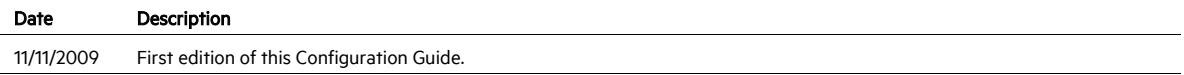

#### SmartConnector for Linux Audit File

This guide provides information for installing the SmartConnector for Linux Audit File and configuring the device for event collection. Linux auditd is supported for pulling events from Red Hat Linux 6.4, 6.5, 6.7, 7.1, and 7.2.

### Product Overview

The Linux auditd daemon can help you detect violations of your security policies. It detects violations of security policy but does not enforce it. Rather, it is similar to network-based intrusion detection systems and host-based intrusion detection systems. Because the audit daemon is part of the Linux kernel, it is included in most major Linux distributions by default.

### Configuration

For complete information about the Linux auditd daemon, see the man pages for auditd, auditd.conf, and auditctl. You can access these manual pages by running man auditd or man auditctl, for example, from the command line of your Linux system.

Before you can start generating audit logs and processing them, configure how the daemon is started in the /etc/sysconfig/auditd configuration file and configure how the audit system functions once the daemon has been started in /etc/audit/auditd.conf.

- $\blacksquare$  auditctl is responsible for controlling the status and some basic system parameters of auditd. Using audit rules, auditctl controls which components of your system are subjected to the audit and to what extent they are audited. Audit rules can be passed to auditd on the auditctl command line as well as by composing a rule set and instructing auditd to process this file.
- $\Box$  auditd has built-in functions to watch access attempts to files without needing to monitor the applicable system calls. Administrators can add rules by amending the provided configuration files or at run time using the command line. The default location for the audit daemon rules in /etc/audit/audit.rules.
- auditd adds events to the audit log file as they occur. Be default, the system stores audit logs in /var/log/audit/.

#### Configure Event Merging

The Linux Audit system provides a way to track security-relevant information on the system. Based on pre-configured rules, Linux Audit generates log entries to record as much information as possible about the events happening on your system. These events often contains multiple subevents that can span multiple lines. The event merging feature aggregates the related sub-events into one large event with a concatenated long message.

To enable event merging:

- 1 Set up Linux Audit connector according to the instructions in "Install the SmartConnector".
- 2 Edit the fcp. version parameter in the agent. properties file (located in the \$ARCSIGHT\_HOME/current/user/agent folder) as follows: agents[0].fcp.version=1
- 3 Start the connector as described in "Run the SmartConnector".

#### Install the SmartConnector

The following sections provide instructions for installing and configuring your selected SmartConnector.

Connector Appliance/ArcSight Management Center supports mounting for Network File System (NFS) and CIFS (Windows) shares. When you install this connector on one of these devices, establish a CIFS mount on the device before adding the connector. Provide this share name during connector configuration. For more information, see Remote File Systems in the Connector Appliance or ArcSight Management Center Administrator's Guide.

#### Prepare to Install Connector

Before you install any SmartConnectors, make sure that the ArcSight products with which the connectors will communicate have already been installed correctly (such as ArcSight ESM or ArcSight Logger).

For complete product information, read the *Administrator's Guide* as well as the *Installation and Configuration* guide for your ArcSight product before installing a new SmartConnector. If you are adding a connector to the ArcSight Management Center, see the *ArcSight Management Center Administrator's Guide* for instructions, and start the installation procedure at "Set Global Parameters (optional)" or "Select Connector and Add Parameter Information."

Before installing the SmartConnector, be sure the following are available:

- Local access to the machine where the SmartConnector is to be installed
- Administrator passwords

#### Install Core Software

Unless specified otherwise at the beginning of this guide, this SmartConnector can be installed on all ArcSight supported platforms; for the complete list, see the *SmartConnector Product and Platform Support* document, available from the Micro Focus SSO and Protect 724 sites.

- 1 Download the SmartConnector executable for your operating system from the Micro Focus SSO site.
- 2 Start the SmartConnector installation and configuration wizard by running the executable.

Follow the wizard through the following folder selection tasks and installation of the core connector software:

Introduction Choose Install Folder Choose Shortcut Folder Pre-Installation Summary Installing...

3 When the installation of SmartConnector core component software is finished, the following window is displayed:

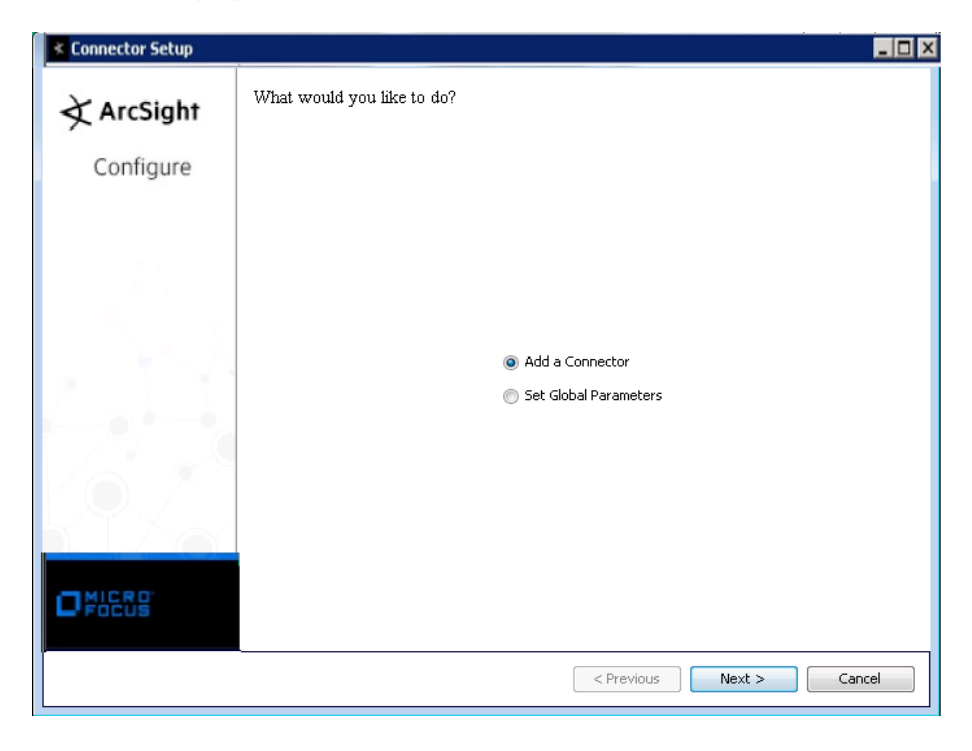

#### Set Global Parameters (optional)

If you choose to perform any of the operations shown in the following table, do so before adding your connector. You can set the following parameters:

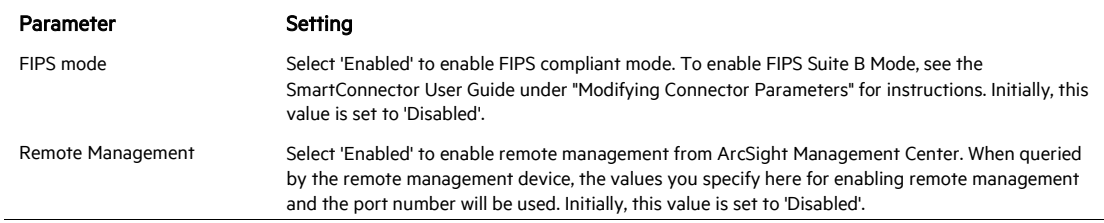

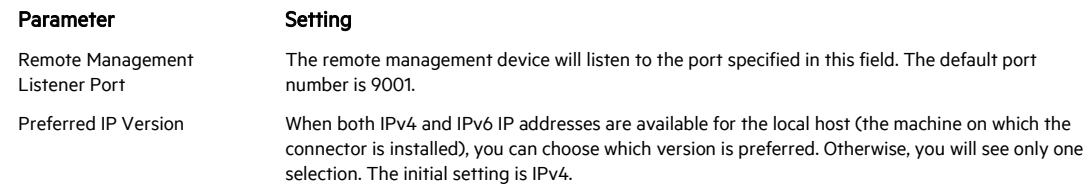

The following parameters should be configured only if you are using Micro Focus SecureData solutions to provide encryption. See the *Micro Focus SecureData Architecture Guide* for more information.

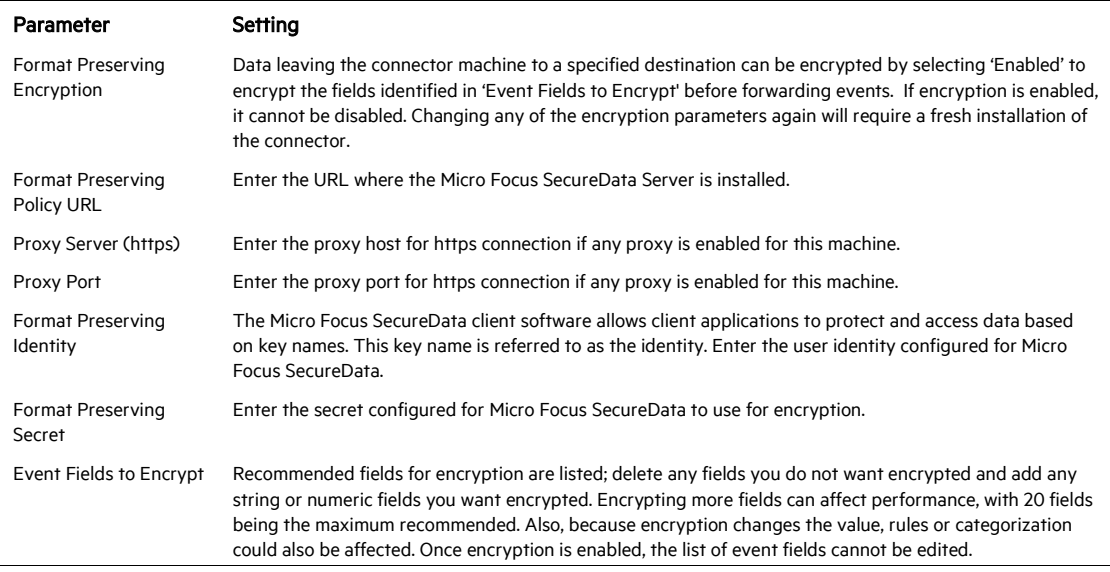

After making your selections, click Next. A summary screen is displayed. Review the summary of your selections and click Next. Click Continue to return to proceed with "Add a Connector" window. Continue the installation procedure with "Select Connector and Add Parameter Information."

#### Select Connector and Add Parameter Information

- 1 Select Add a Connector and click Next. If applicable, you can enable FIPS mode and enable remote management later in the wizard after SmartConnector configuration.
- 2 Select Linux Audit File and click Next.
- 3 Enter the required SmartConnector parameters to configure the SmartConnector, then click Next.

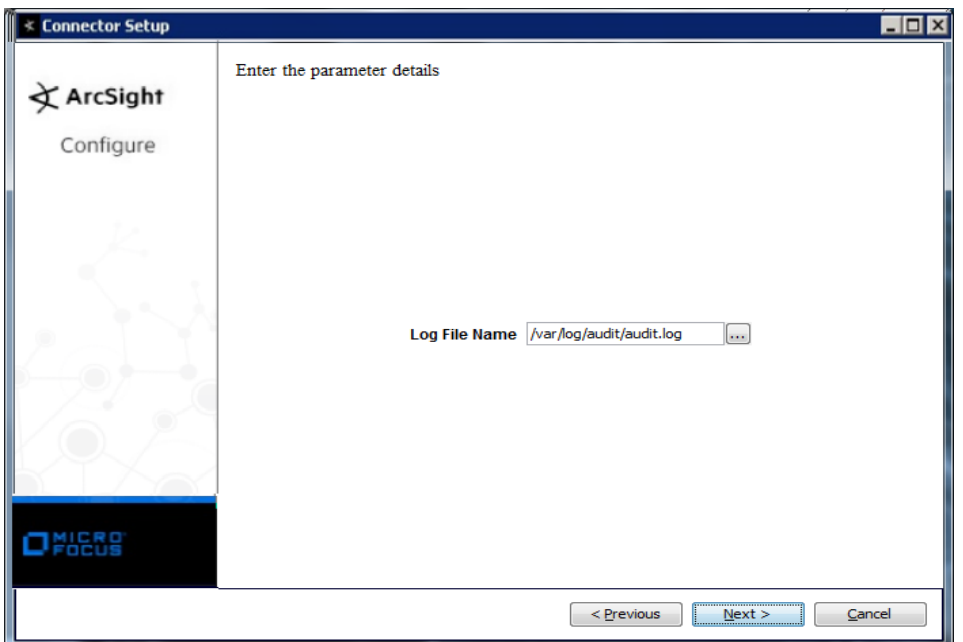

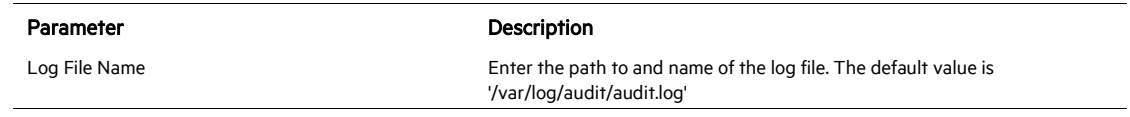

#### Select a Destination

- 1 The next window asks for the destination type; select a destination and click Next. For information about the destinations listed, see the *ArcSight SmartConnector User Guide*.
- 2 Enter values for the destination. For the ArcSight Manager destination, the values you enter for User and Password should be the same ArcSight user name and password you created during the ArcSight Manager installation. Click Next.
- 3 Enter a name for the SmartConnector and provide other information identifying the connector's use in your environment. Click Next. The connector starts the registration process.
- 4 If you have selected ArcSight Manager as the destination, the certificate import window for the ArcSight Manager is displayed. Select Import the certificate to the connector from destination and click Next. (If you select Do not import the certificate to connector from destination, the connector installation will end.) The certificate is imported and the Add connector Summary window is displayed.

#### Complete Installation and Configuration

1 Review the Add Connector Summary and click Next. If the summary is incorrect, click Previous to make changes.

- 2 The wizard now prompts you to choose whether you want to run the SmartConnector as a stand-alone process or as a service. If you choose to run the connector as a stand-alone process, select Leave as a standalone application, click Next, and continue with step 5.
- 3 If you chose to run the connector as a service, with Install as a service selected, click Next. The wizard prompts you to define service parameters. Enter values for Service Internal Name and Service Display Name and select Yes or No for Start the service automatically. The Install Service Summary window is displayed when you click Next.
- 4 Click **Next** on the summary window.
- 5 To complete the installation, choose Exit and Click Next.

For instructions about upgrading the connector or modifying parameters, see the *SmartConnector User Guide*.

#### Run the SmartConnector

SmartConnectors can be installed and run in stand-alone mode, on Windows platforms as a Windows service, or on UNIX platforms as a UNIX daemon, depending upon the platform supported. On Windows platforms, SmartConnectors also can be run using shortcuts and optional Start menu entries.

If the connector is installed in stand-alone mode, it must be started manually and is not automatically active when a host is restarted. If installed as a service or daemon, the connector runs automatically when the host is restarted. For information about connectors running as services or daemons, see the *ArcSight SmartConnector User Guide*.

To run all SmartConnectors installed in stand-alone mode on a particular host, open a command window, go to \$ARCSIGHT\_HOME\current\bin and run: arcsight connectors

#### To view the SmartConnector log, read the file

\$ARCSIGHT\_HOME\current\logs\agent.log; to stop all SmartConnectors, enter  $C^{\dagger}$ rl +C in the command window.

#### Device Event Mapping to ArcSight Fields

The following section lists the mappings of ArcSight data fields to the device's specific event definitions. See the *ArcSight Console User's Guide* for more information about the ArcSight data fields.

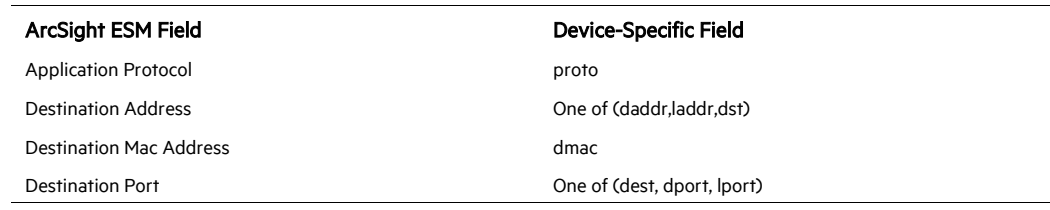

#### Linux Audit Mappings to ArcSight Fields

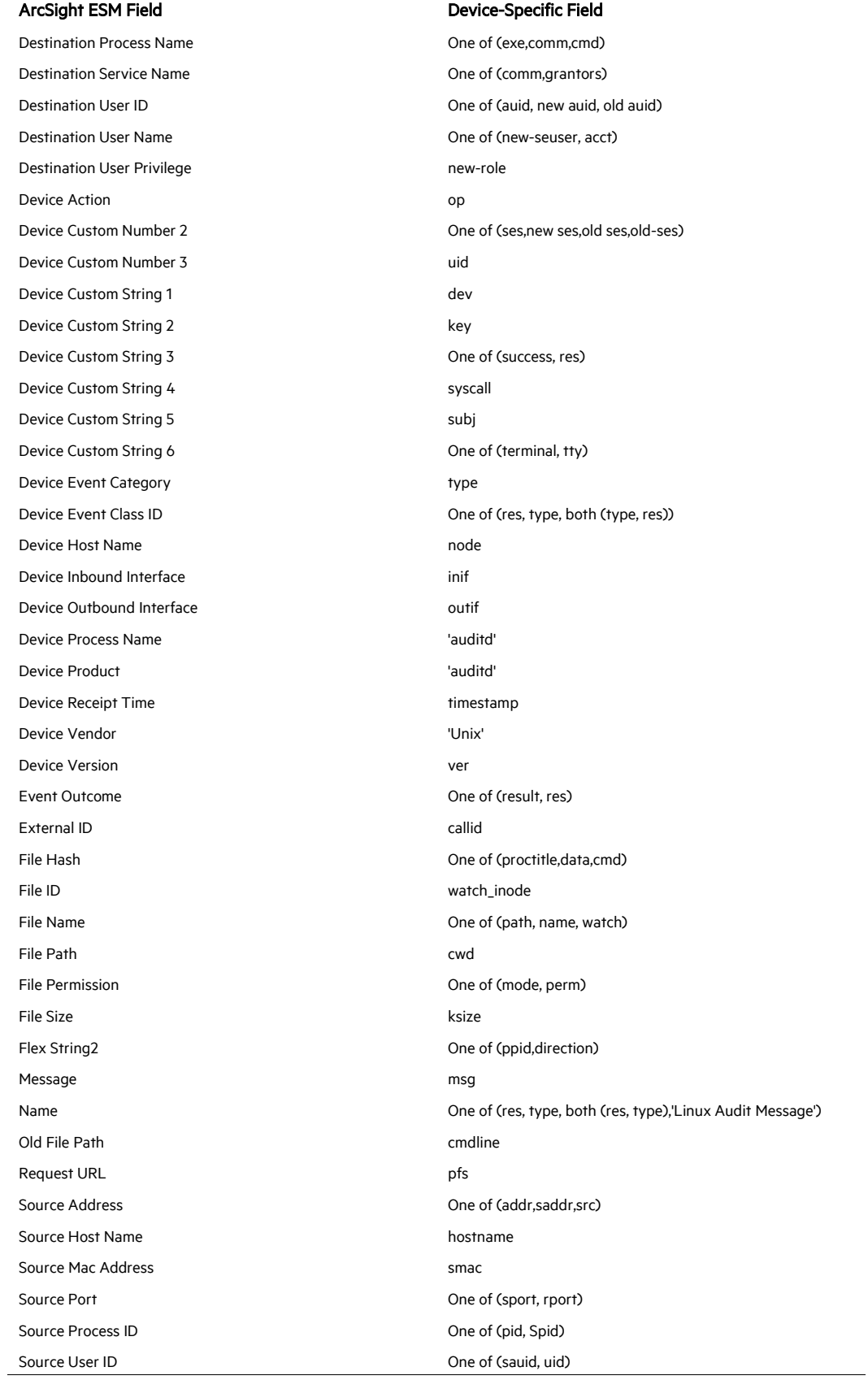

Source User Privileges and the state of the source User Privileges

#### ArcSight ESM Field **Device-Specific Field**

Source User Name Communication Communication Communication Communication Communication Communication Communication Communication Communication Communication Communication Communication Communication Communication Communica